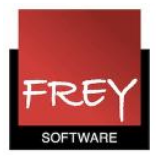

# Hvordan opretter/indlæser jeg en singleuser gpn-fil i MultiUser-databasen?

Når du arbejder i MultiUser-database, er det nemt at **oprette** en singleuser gpn-fil fra databasen. Derimod skal du være påpasselig, hvis du vil indlæse (gemme) en singleuser gpn-fil i MultiUser-databasen, da du overskriver dine data.

Forudsætning for at indlæse en gpn-fil i MultiUser-databasen er:

- 1. at der er oprettet en ODBC-forbindelse, der peger på MultiUser-databasen.
- 2. at den skole/afdeling samt skoleår og version, du ønsker, at dataene skal indlæses i, er oprettet i databasen.
- 3. at den lokale databaseadministrator, har oprettet dig som bruger i databasen med ret til at importere en datafil.

## Opret en singleuser gpn-fil

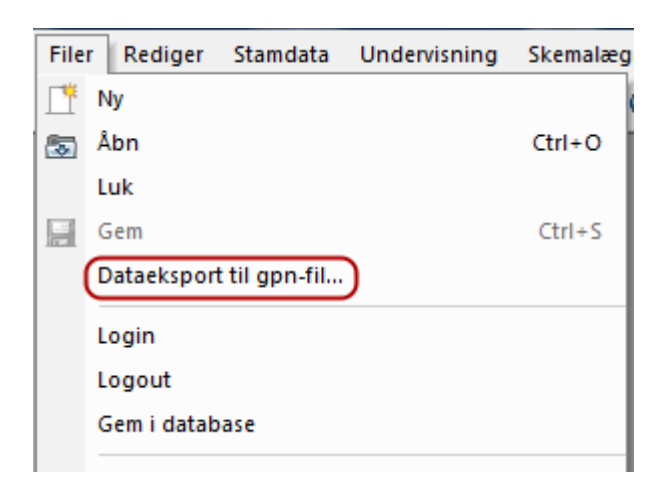

For at oprette en singleuser-fil (en backup) af dine data i multiuser-databasen, skal du i menuen Filer vælge: "Dataeksport til gpn-fil...".

Backuppen indeholder kun skoledata fra den skole, som du er logget på.

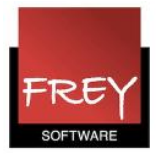

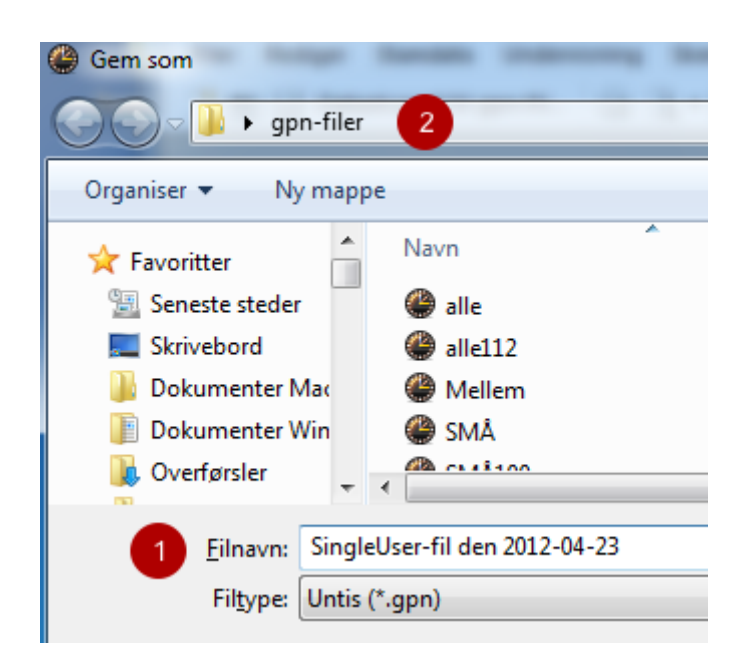

- 1. Navngiv filen.
- 2. Udpeg den sti, hvor filen skal gemmes.

Du har nu oprettet en singleuser-fil, du kan åbne og arbejde i, hvis du fx ønsker at afprøve nogle ting - uden det influerer på dine data i MultiUser-databasen.

Før du åbner din singleuser-fil, skal du logge dig ud af multiuser-databasen. Se nedenstående skærmdump.

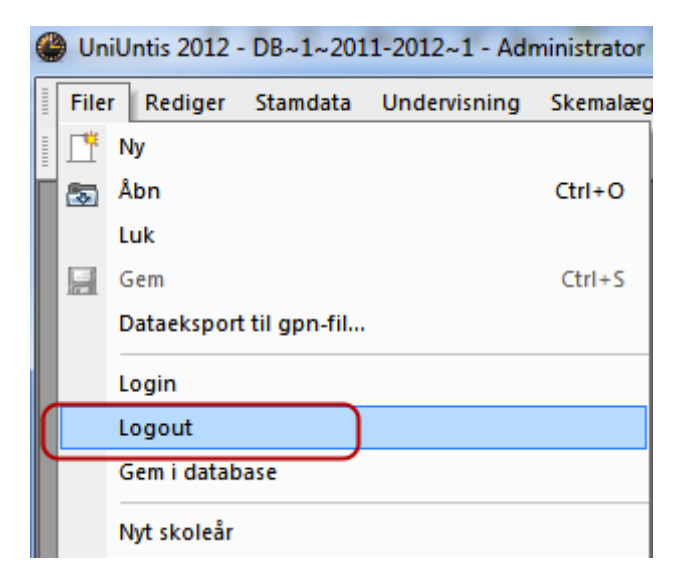

For at logge ud af multiuser-databasen, skal du i menuen: Filer klikke på "Logout". For at åbne din singleuser-fil, skal du klikke på "Åbn" i menuen: Filer og udpege den sti, hvor din singleuser-fil er placeret.

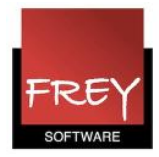

#### Indlæs en singleuser gpn-fil i MultiUser-databasen

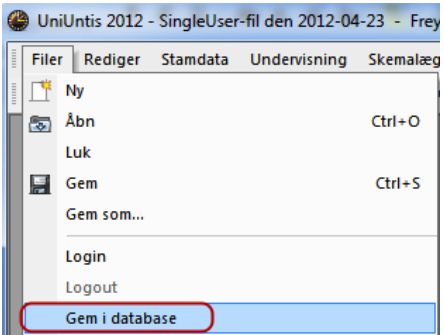

Hvis du indlæser (gemmer) en singleuser-fil i MultiUser-databasen, skal du vide, at du overskriver ALLE data i den skole/afdeling i det skoleår og det versionsnummer, som du udpeger. Processen er irreversibel og kan på ingen måde fortrydes.

#### Proceduren for at indlæse/gemme en singleuser-fil i MultiUser-databasen:

- 1. Du skal være logget ud af MultiUser-databasen.
- 2. Du skal åbne den singleuser-fil, som du ønsker indlæst/ gemt i MultiUser-databasen.
- 3. Du skal i menuen Filer vælge: "Gem i database". Se ovenstående skærmdump.
- 4. Udpeg nu den skole/afdelinge samt det skoleår og versionsnummer (det skal altid være version nr. 1), der skal overskrives. Se nedenstående skærmdump.
- 5. Når du klikker på OK-knappen, bliver dine data i MultiUser-databasen overskrevet med de data, der er singleuser-filen.

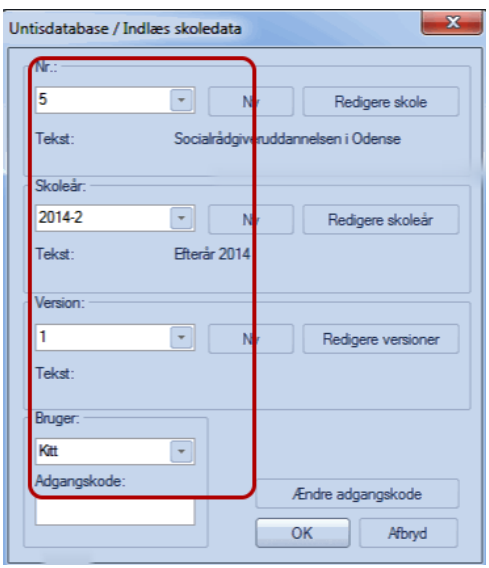

Nu bliver dine data i MultiUser-databasen opdateret. Se skærmdump næste side. Når databasen er opdateret, er du logget ind i MultiUser-databasen. Vil du afslutte, skal du på vanlig vis logge dig ud af MultiUser-databasen.

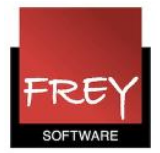

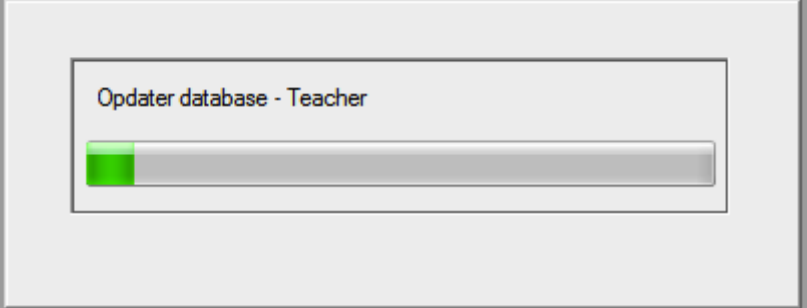

### Årsag til at indlæse en singleuser-fil

Der kan være forskellige årsager til, at man ønsker at indlæse en singleuser gpn-fil i MultiUser-databasen. Her nævnes to forskellige årsager:

- Du har i en singleuser-fil afprøvet nogle ting i Untis, som du var lidt usikker på. Nu finder du resultatet tilfredsstillende og ønsker at få overskrevet dine aktuelle data i MultiUser-databasen med dine data fra singleuser-filen.
- Du har i MultiUser-databaen oprettet en ny skole/afdeling, som du ønsker at overflytte data til.